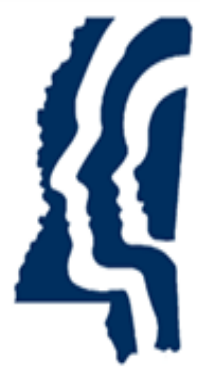

# MISSISSIPPI STATE DEPARTMENT OF HEALTH

# **SAFER Introduction and Login Information**

**Provider User Guide Version 01 11/2/2023**

## **Introduction**

This guide introduces you to the features of the Mississippi Screening Assurance For Employee Enrollment & Registries background check system (SAFER). and provides detailed instructions for using the system.

SAFER is a web-based application that has been developed to assist long term care (LTC) providers perform registry checks and process fingerprint-based background checks for employment applicants in an efficient and effective manner. Facilities are referred to as a Provider in the SAFER system. SAFER also helps providers store applicant and employee records and print forms associated with preemployment checks.

The following capabilities are available to providers on this easy-to-use, automated system:

- Manage user accounts
- Update your provider contact information
- Add new applicants
	- o Interface with fingerprint and criminal history.
	- o Pay for background checks.
	- o Add Prepaid funds
	- o Manage Roster
	- o Print forms
- Track applicant fingerprinting
- Upload associated documents
- Track applications at various stages
- Enter employment information (for both provisional and permanent employment)
- Maintain employees roster using Provisional, Permanent, and Separated Employment
- Verify employment of permanent employees
- Generate provider reports

### **Accessing the Background Check System**

You will need to use an update-to-date browser to access the SAFER background check system. Older browser versions are not supported and may not run properly on your computer.

To access the system:

1. Enter your **Username** and **Password** and click the **Login** button.

Your System Administrator will assign your **Username** and provide it to you. You will receive your initial system-generated **Password** via email.

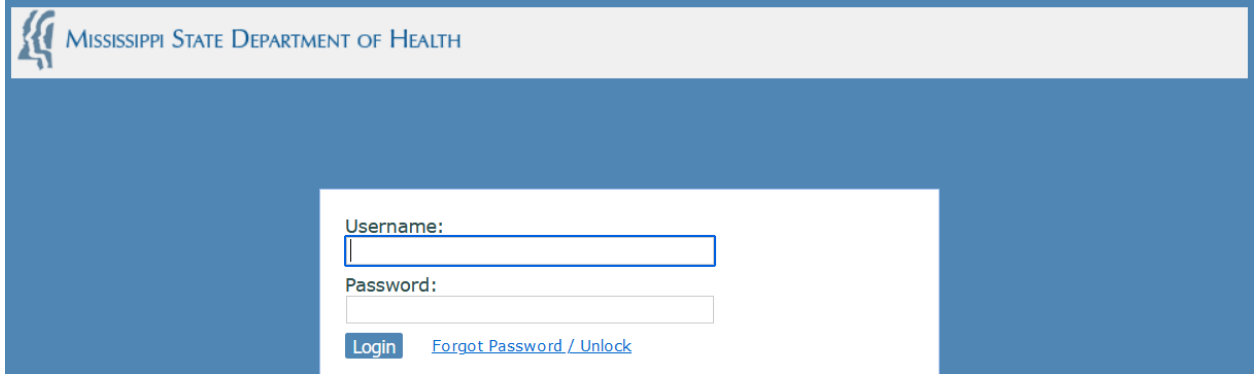

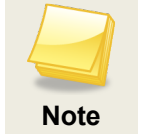

Your **Username** is not case sensitive; your **Password** is case sensitive; therefore, take caution when typing in your **Password**.

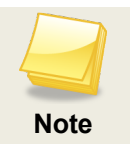

If you are using cut and paste to insert your system generated **Password**, please ensure that you do not include any spaces before or after the **Password**. If you incorrectly enter your **Password** more than three times, you will be locked out of SAFER and will need to contact support to unlock your login account.

2. If you are logging into the system for the first time, you will be prompted to accept the **End User License Agreement** for the system.

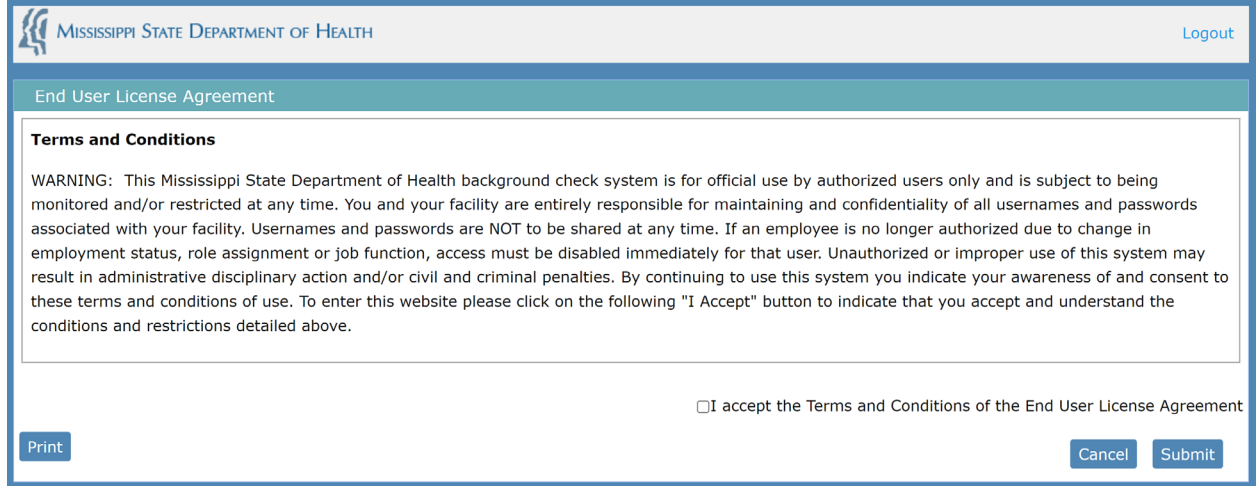

3. When logging in for the first time you will also be prompted to change your **Password** and to select at least one **Security Question** and provide an answer to it.

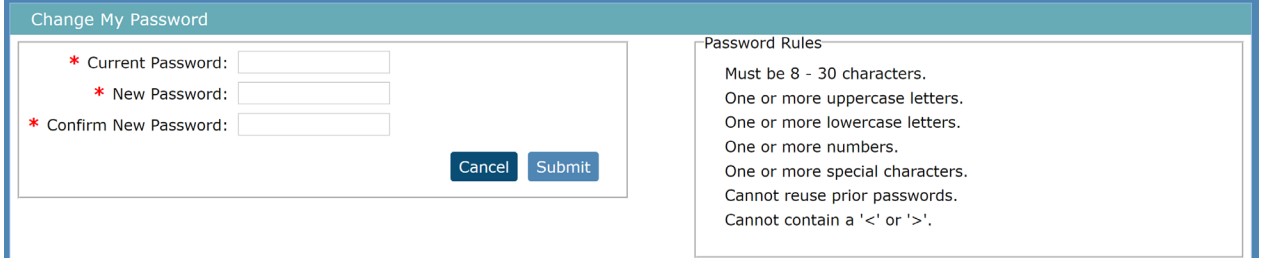

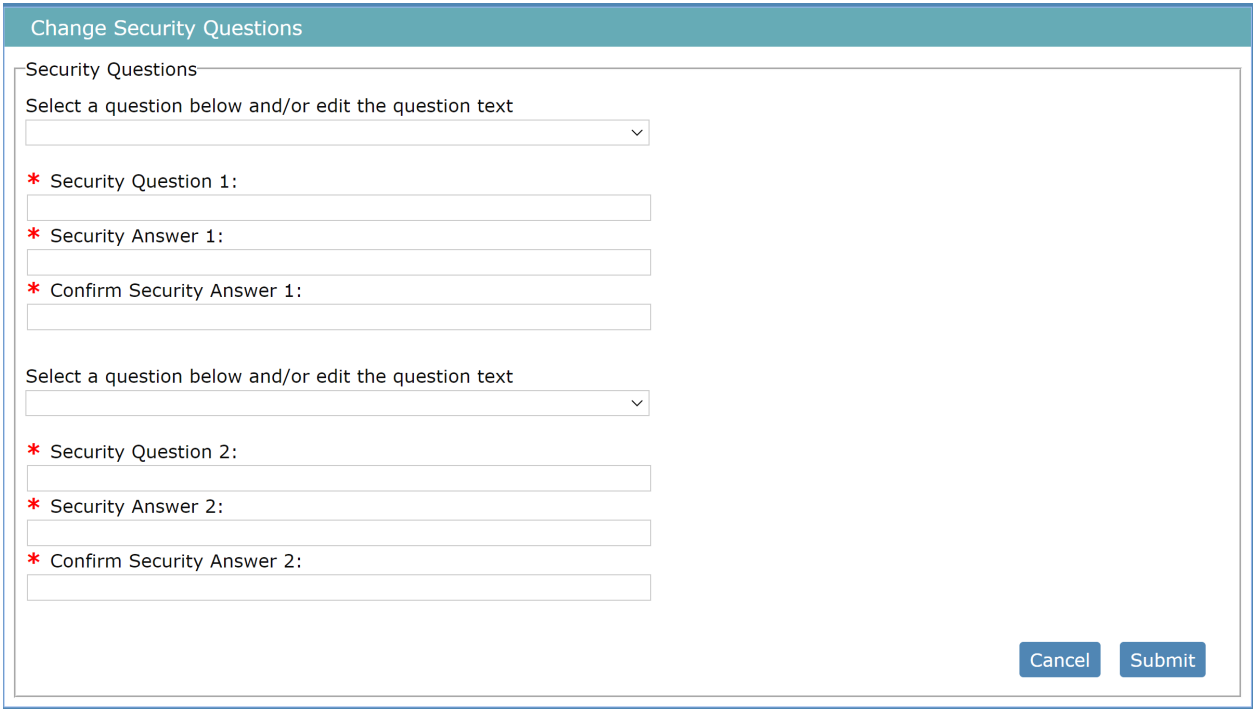

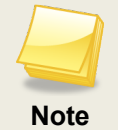

Answers to **Security Questions** are not case sensitive.

4. Once logged in the **Home** page will display.

Important Messages will be displayed on the Home page.

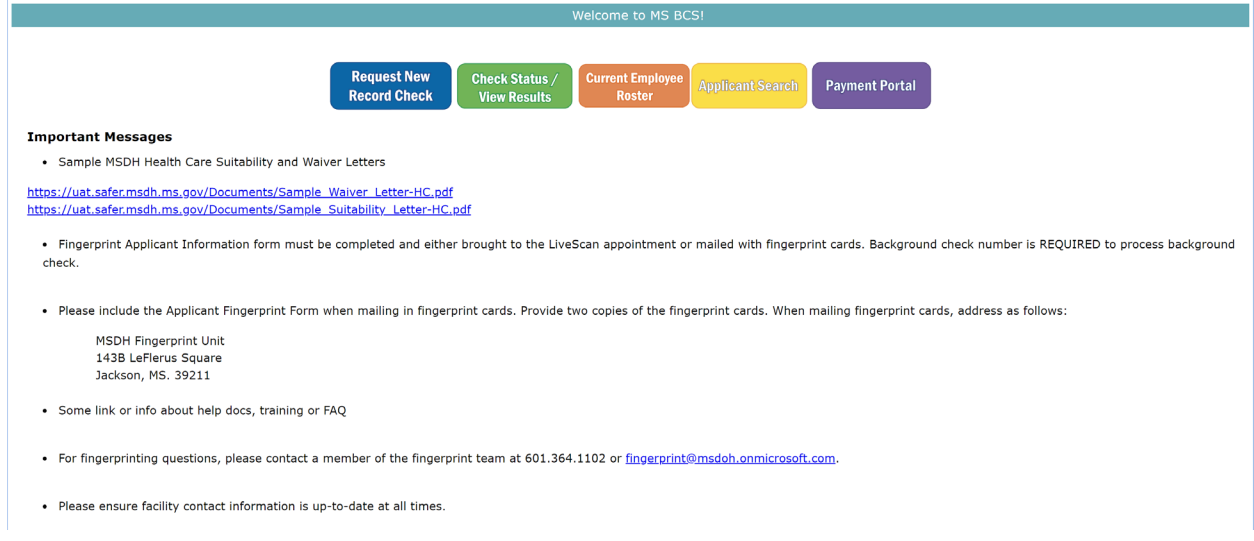

There are buttons at the top that will take you to specific pages within SAFER, but can also be accessed from the menu at the top of the page.

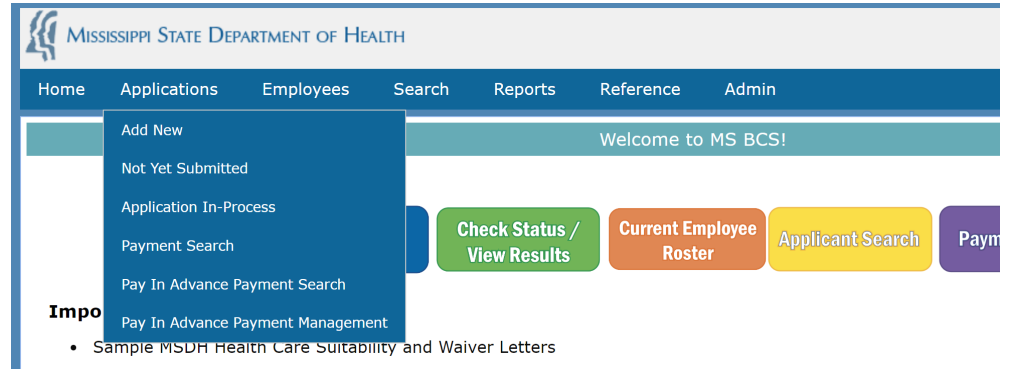

### **Resetting Your Password**

In the event that you forget your **Password**, you may request a new **Password**. *If you have not logged into SAFER and answered your security questions, you will be unable to reset the password, please contact support for help resetting your account.* 

1. From the **Login** screen, click **Forgot Password**. The **Forgot Password** screen appears.

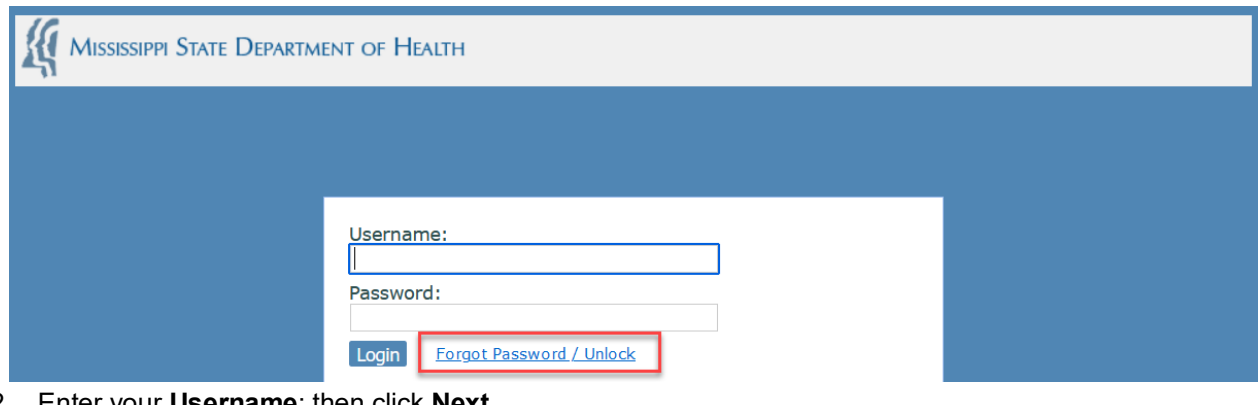

2. Enter your **Username**; then click **Next**.

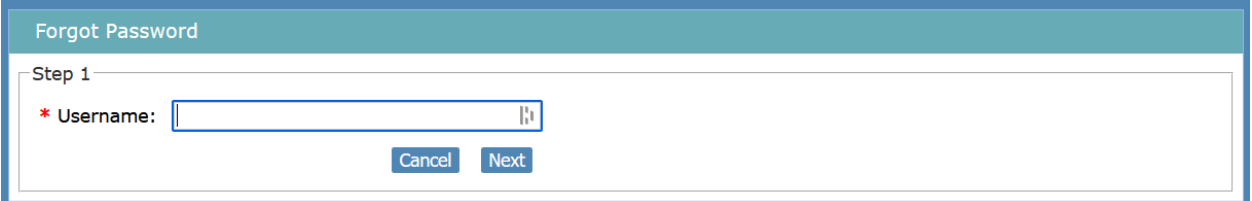

3. You will be asked to answer a security question; then click **Email New Password**.

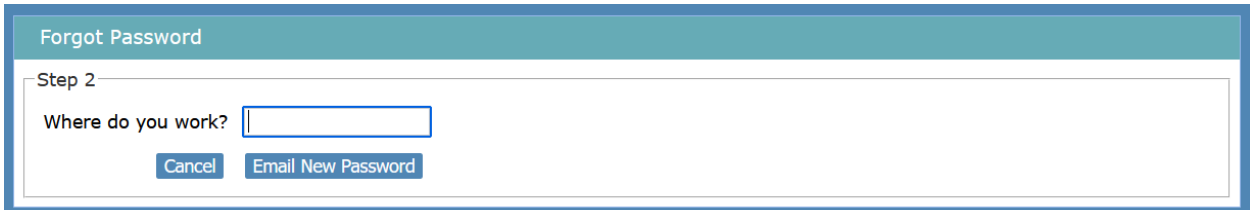

4. The **Login** screen appears with the message *Your password has been reset and emailed to [username@domain.com]*. You will receive a temporary **Password** and will be prompted to change it when you log into the system.